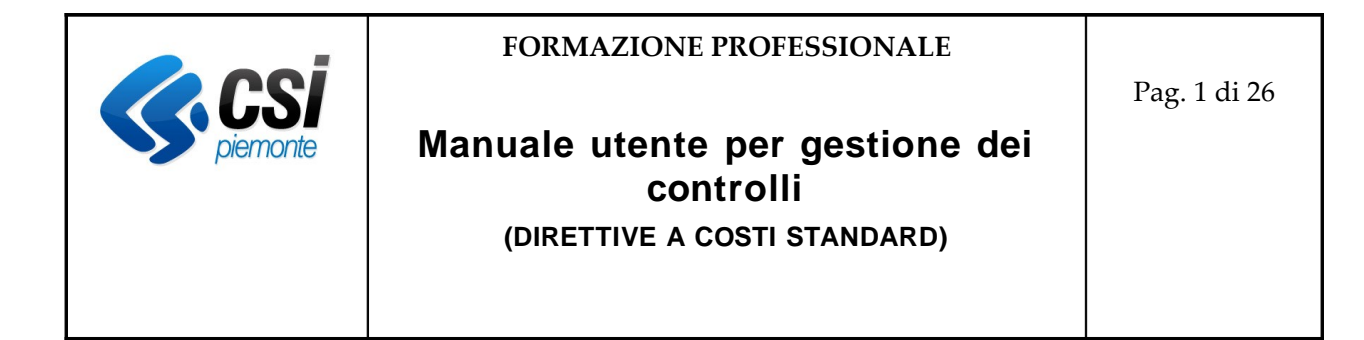

# **FORMAZIONE PROFESSIONALE**

**Manuale utente per gestione dei controlli (Direttive a costi standard)**

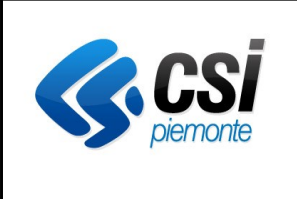

Manuale utente per gestione dei controlli (DIRETTIVE A COSTI STANDARD)

### Indice generale

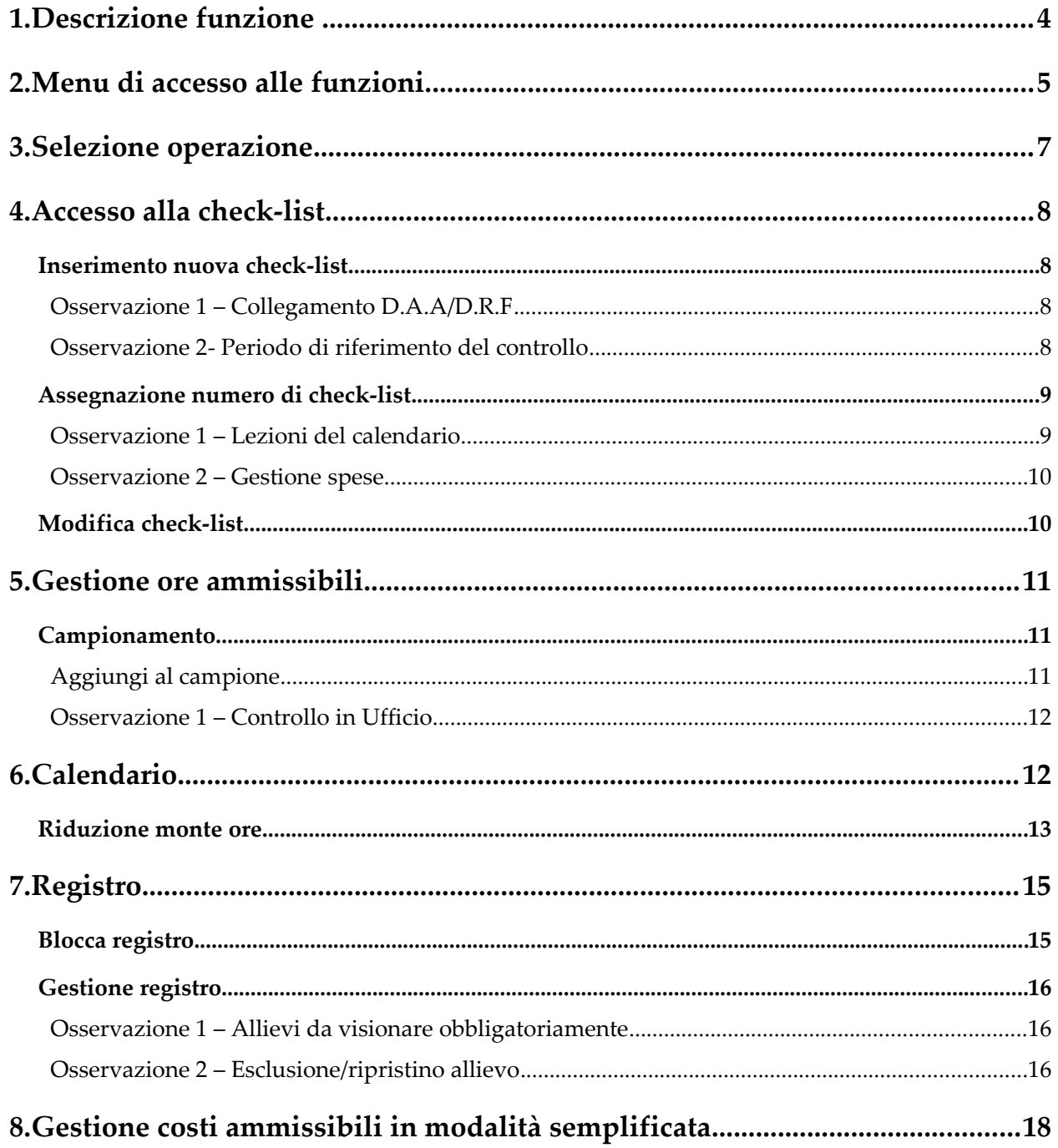

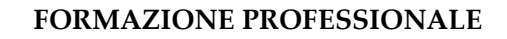

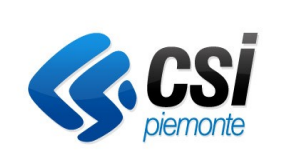

### **Manuale utente per gestione dei controlli (DIRETTIVE A COSTI STANDARD)**

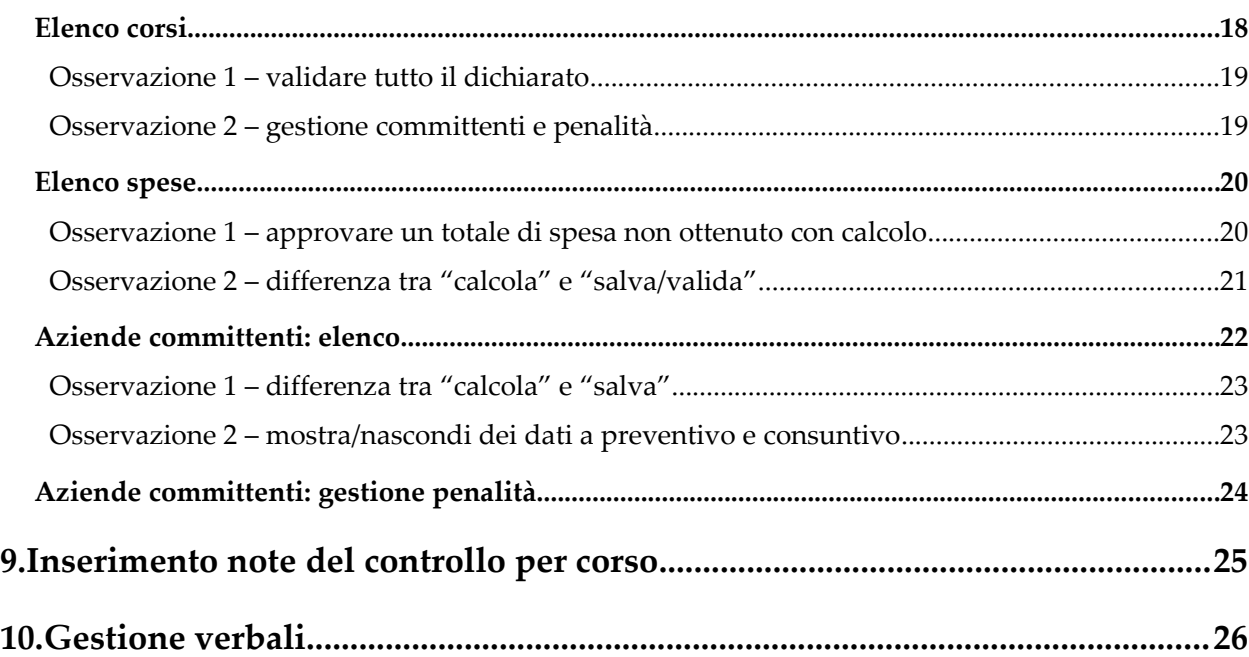

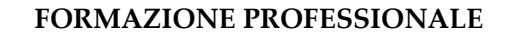

Pag. 4 di 26

## **Manuale utente per gestione dei controlli**

**(DIRETTIVE A COSTI STANDARD)**

### <span id="page-3-0"></span>**1. Descrizione funzione**

Per la direttiva Obbligo d'Istruzione 2011/2014 (identificata come codice documento 33 e anni gestione 2012/2013/2014/2015/2016, oppure 21 per la direttiva a gestione regionale) il controllo viene effettuato a livello di operazione, attraverso la compilazione di una check-list.

Di seguito verranno illustrati i passi fondamentali per procedere al controllo dell'operazione.

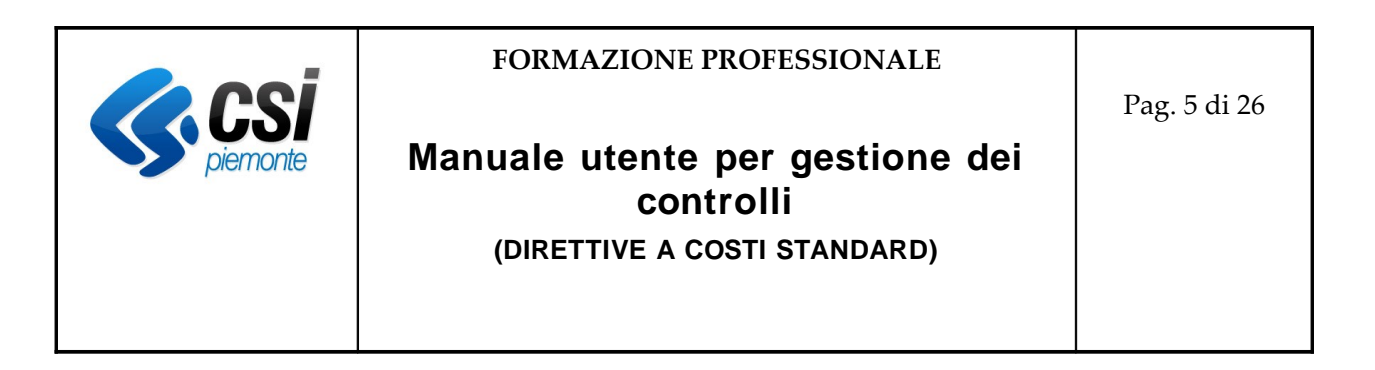

#### <span id="page-4-0"></span>**2. Menu di accesso alle funzioni**

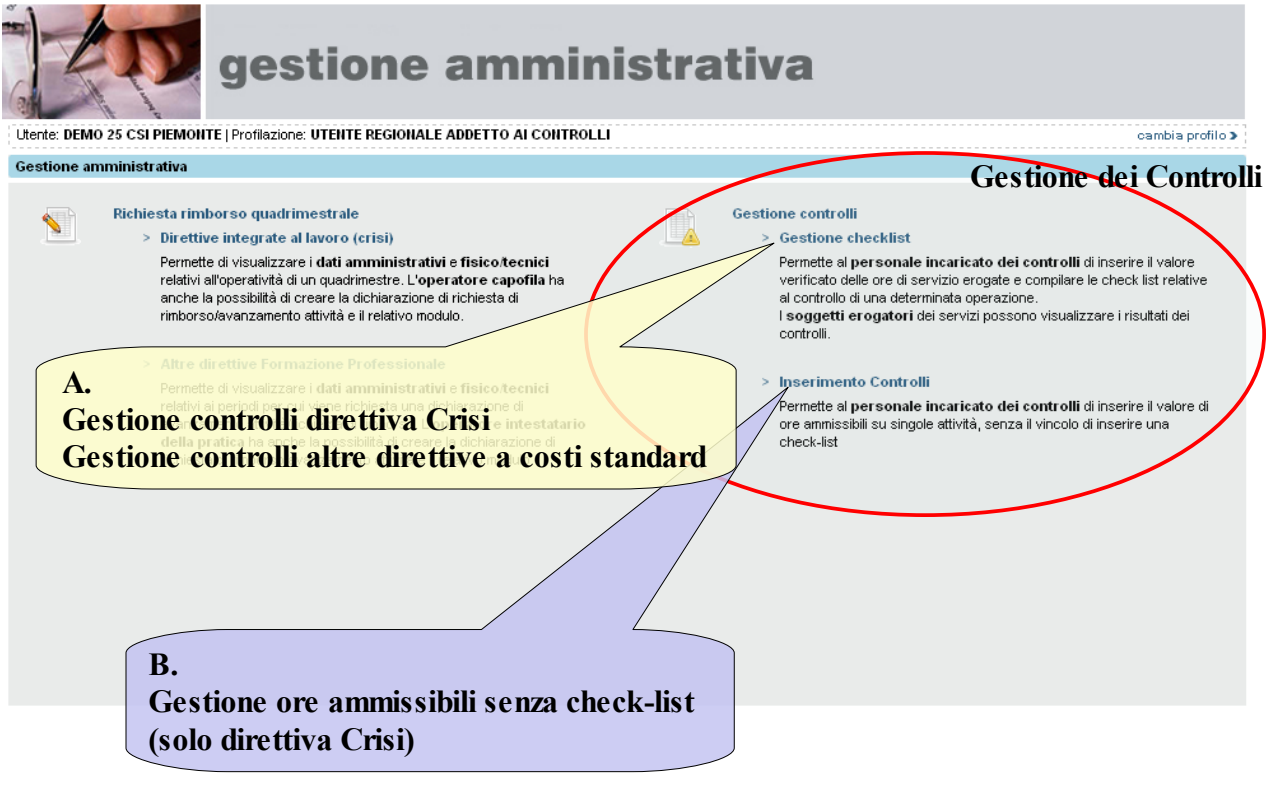

#### A.

Accesso alla gestione dei controlli tramite check-list e delle informazioni correlate su costi/ore ammissibili, per la crisi e per le altre direttive a costi standard (OI 2012...).

B.

La seguente funzione, visibile solo ai controllori, consente la verifica di singole attività senza la compilazione della check-list.

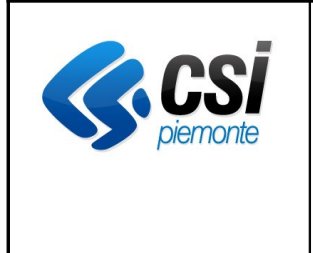

**FORMAZIONE PROFESSIONALE**

Pag. 6 di 26

**Manuale utente per gestione dei controlli (DIRETTIVE A COSTI STANDARD)**

**\*\* A \*\***

# **GESTIONE CONTROLLI Direttive a costi standard**

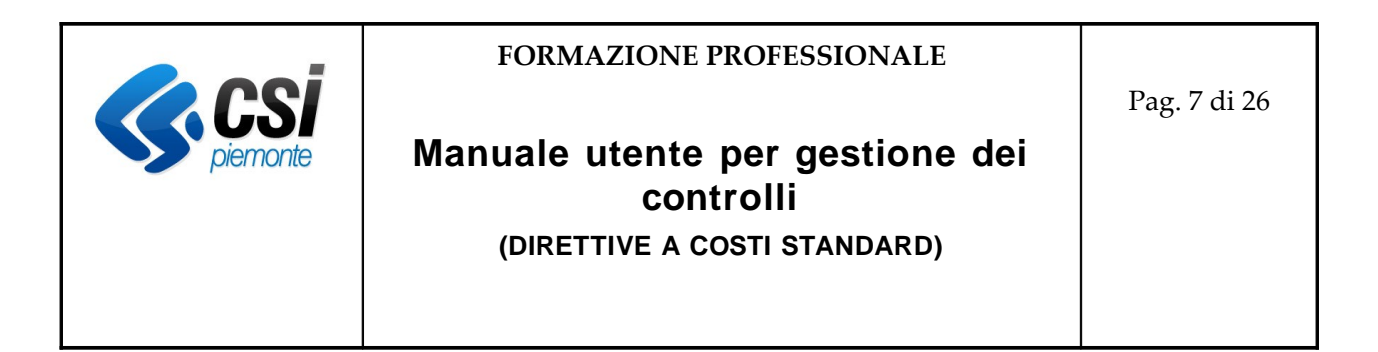

#### <span id="page-6-0"></span>**3. Selezione operazione**

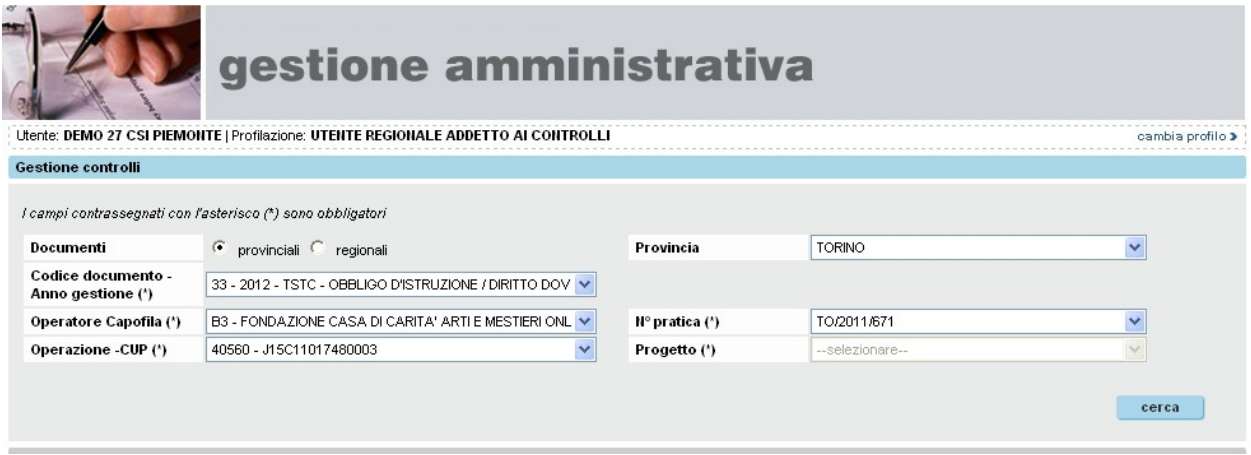

• A seconda dell'utente che si collega la provincia sarà impostata automaticamente oppure selezionata dall'utente

Si seleziona:

- l'operatore capofila per cui si vuole procedere al controllo (check list)
- l'operazione legata alla pratica selezionata

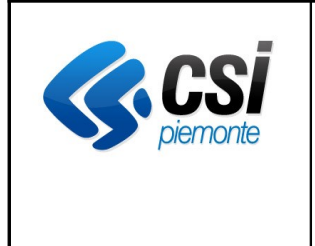

#### **FORMAZIONE PROFESSIONALE**

Pag. 8 di 26

### **Manuale utente per gestione dei controlli**

**(DIRETTIVE A COSTI STANDARD)**

#### <span id="page-7-3"></span>**4. Accesso alla check-list**

#### <span id="page-7-2"></span>**Inserimento nuova check-list**

Se non esistono check-list aperte si può procedere con l'inserimento

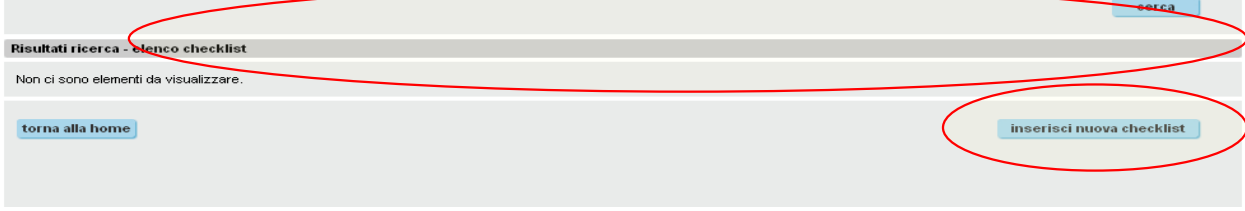

In questo caso il sistema richiede l'impostazione del tipo di controllo:

- in loco
- in ufficio

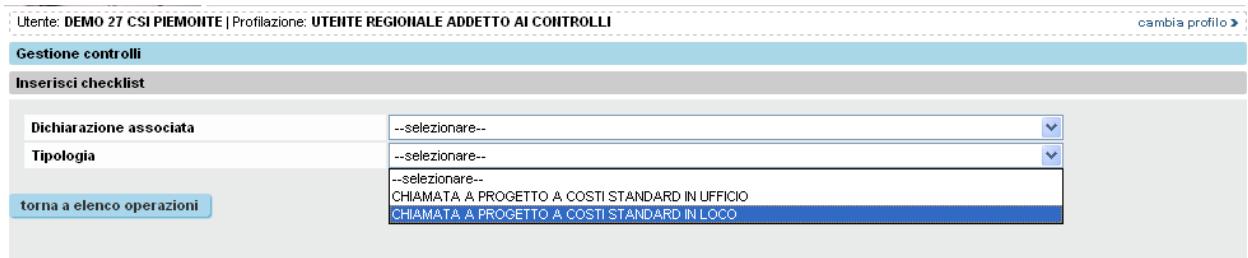

#### <span id="page-7-1"></span>*Osservazione 1 – Collegamento D.A.A/D.R.F*

Se è presente una dichiarazione avanzamento attività o una domanda di rimborso finale, il sistema la presenta nella prima lista; è facoltà del controllore decidere se selezionarla ed associarla al controllo.

#### <span id="page-7-0"></span>*Osservazione 2- Periodo di riferimento del controllo*

Il periodo di riferimento del controllo è individuato automaticamente dal sistema.

Per la data di inizio viene considerata la data di avvio del primo corso dell'operazione; per la data di fine, il sistema la ricava in base allo stato di compilazione del registro allievi di ogni corso dell'operazione: viene presa la data più recente possibile (fino a quella precedente la data di sitema) per cui risulta che tutti i corsi dell'operazione abbiano il registro allievi compilato.

#### **Attenzione!**

Se il sistema mostra il messaggio "Non è possibile aprire il controllo. Nessun corso dell'operazione soddisfa i criteri di compilazione del registro che rendono possibile la verifica" (vedi immagine seguente), non è possibile procedere con il controllo, poiché il sistema ha rilevato che almeno un corso avviato e non soppresso dell'operazione ha il registro completamente vuoto (non è stato

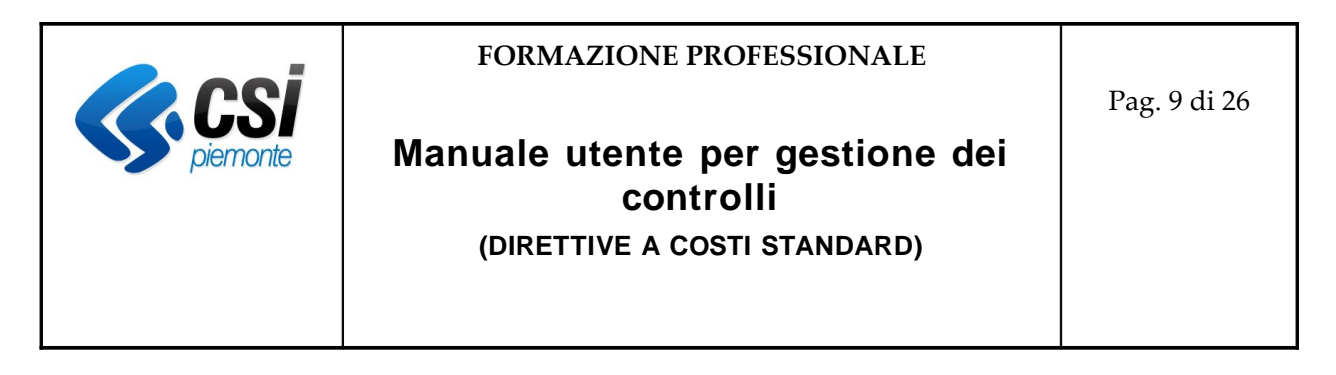

compilato neppure per la prima lezione).

<span id="page-8-1"></span>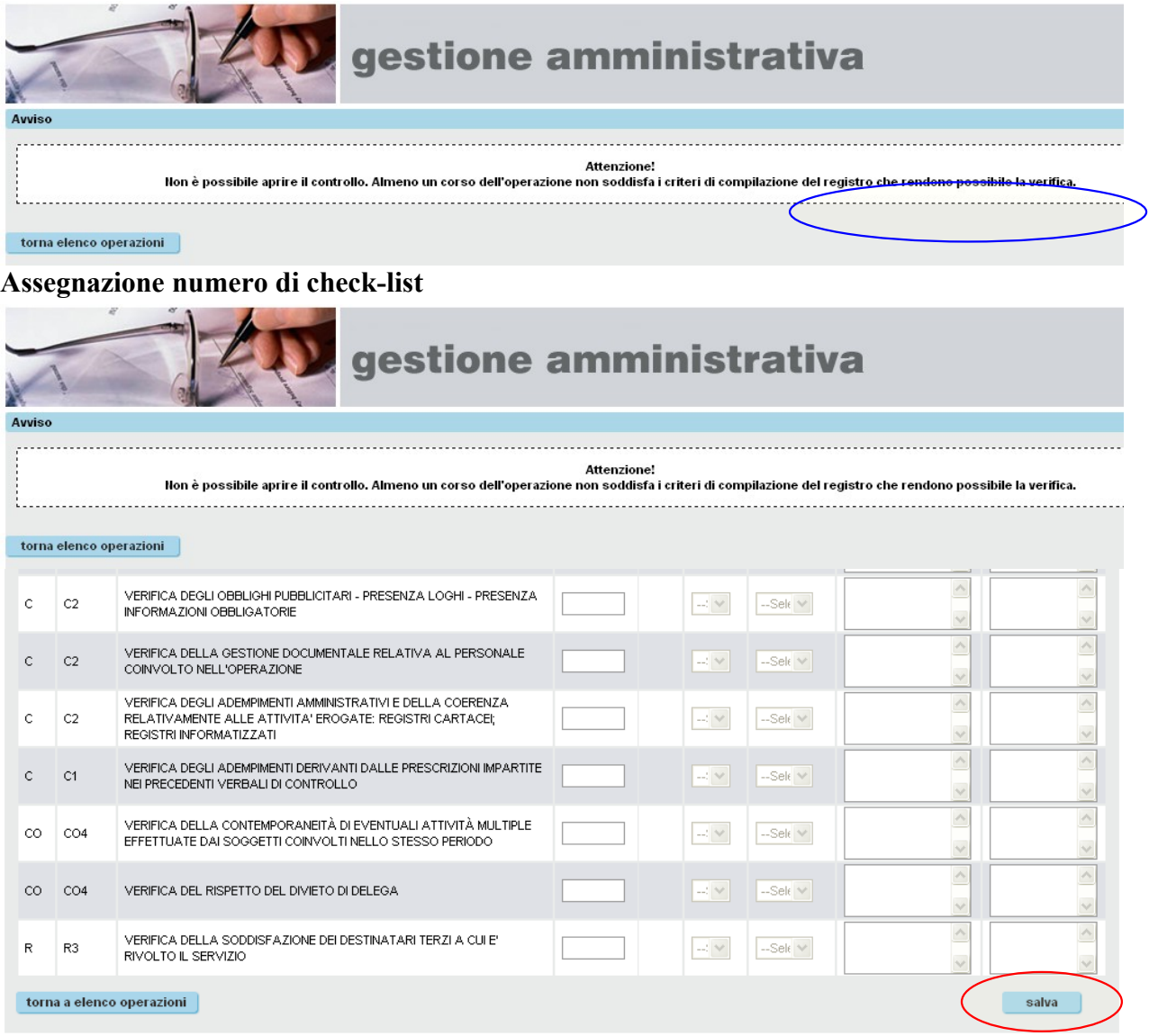

La prima operazione da fare è "Salva", per avere l'assegnazione del numero di check-list e conseguentemente l'abilitazione alle funzionalità di controllo e la stampa del template vuoto.

#### <span id="page-8-0"></span>*Osservazione 1 – Lezioni del calendario*

Con il salvataggio della check-list il sistema effettua una copia dei dati della lezione necessari al controllo, per tutte le lezioni dei corsi comprese nel periodo identificato sopra.

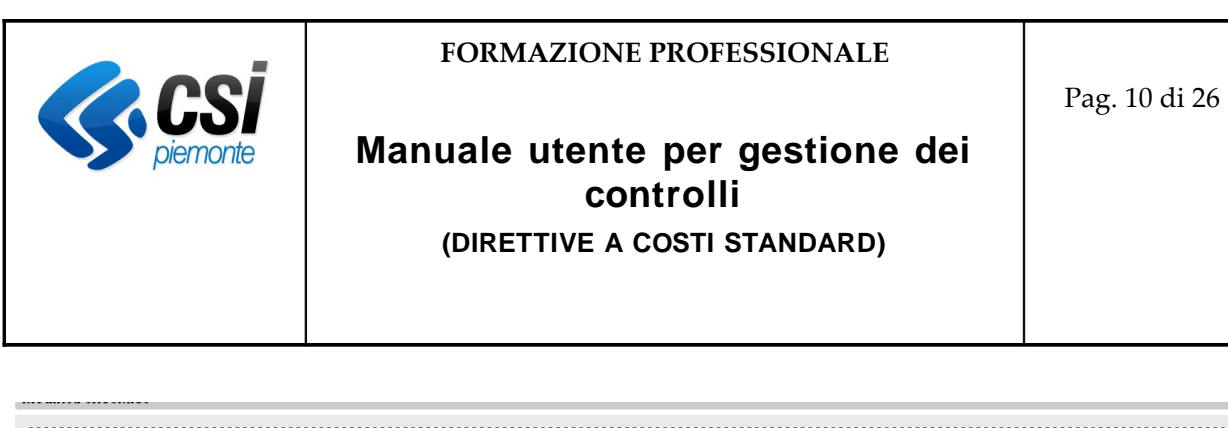

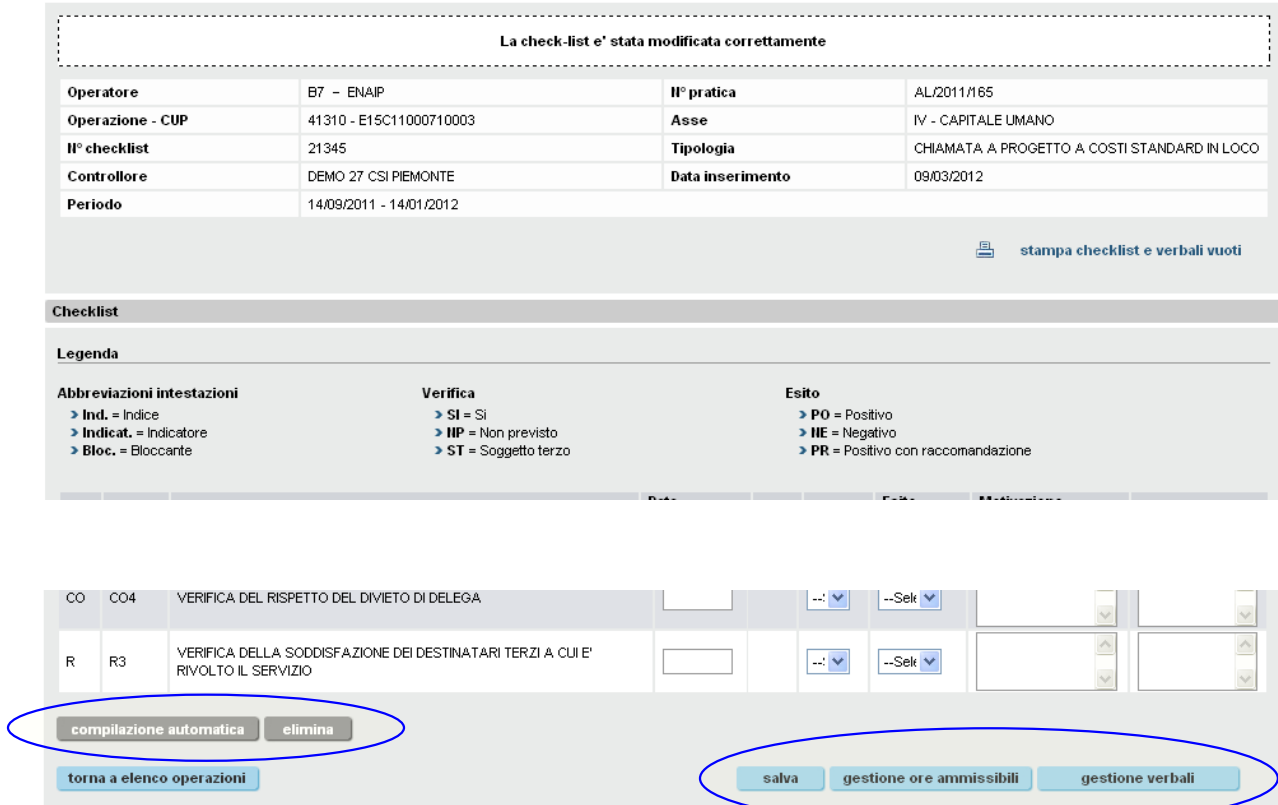

#### <span id="page-9-1"></span>*Osservazione 2 – Gestione spese*

In caso di direttive per cui è prevista una verifica sulle spese in modalità semplificata, viene abilitato il pulsante "gestione spese", al posto di "gestione ore ammissibili", al cui click si viene indirizzati alle pagine di verifica spese semplificate, descritte al par. ["8.Gestione costi ammissibili in modalità](#page-17-0) [semplificata"](#page-17-0).

#### <span id="page-9-0"></span>**Modifica check-list**

Altrimenti si entra in modifica sulla check-list, accedendo agli item (a) o direttamente alla gestione ore/costi ammissibili (b).

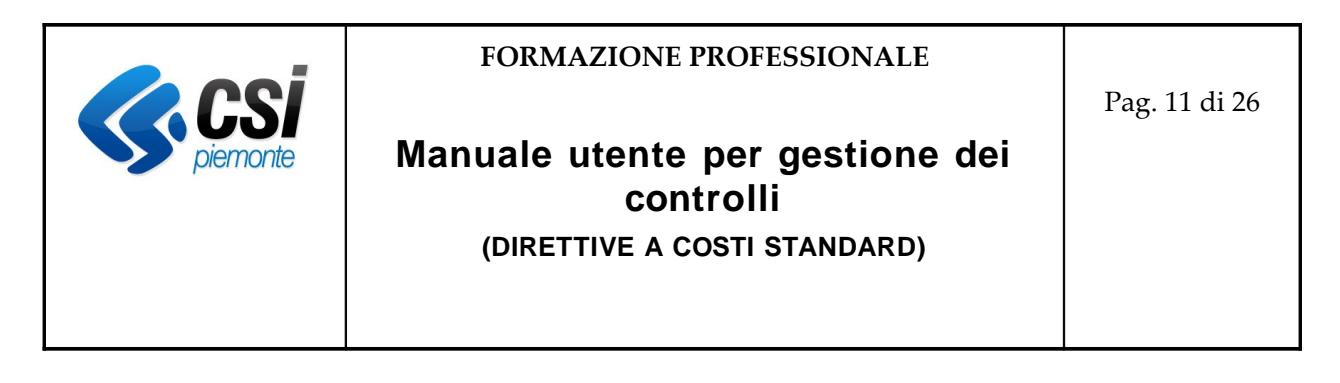

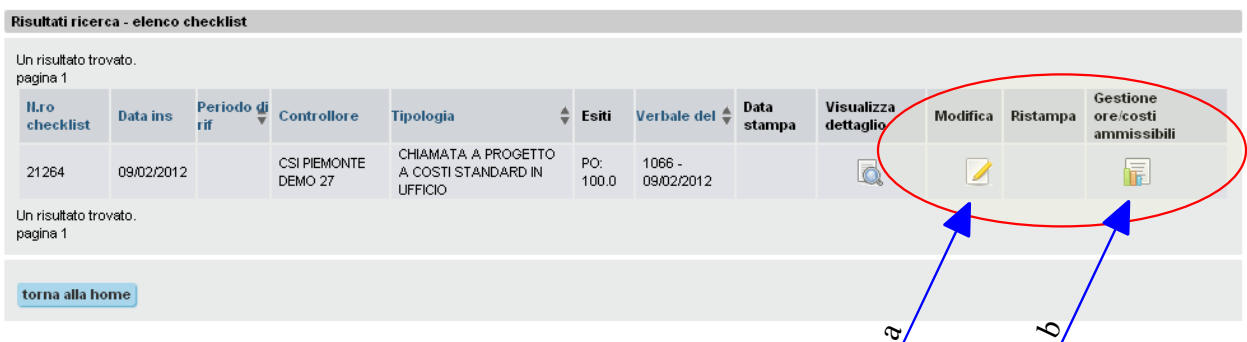

Per la compilazione degli item, occorre tener presente che:

- se l'esito è positivo con raccomandazioni, le raccomandazioni sono obbligatorie;
- <span id="page-10-2"></span>• se l'esito è negativo, le motivazioni sono obbligatorie

#### **5. Gestione ore ammissibili**

#### <span id="page-10-1"></span>**Campionamento**

La prima operazione da compiere obbligatoriamente, solo nel controllo in Loco, è "Genera Campione", senza la quale ogni operatività è preclusa.

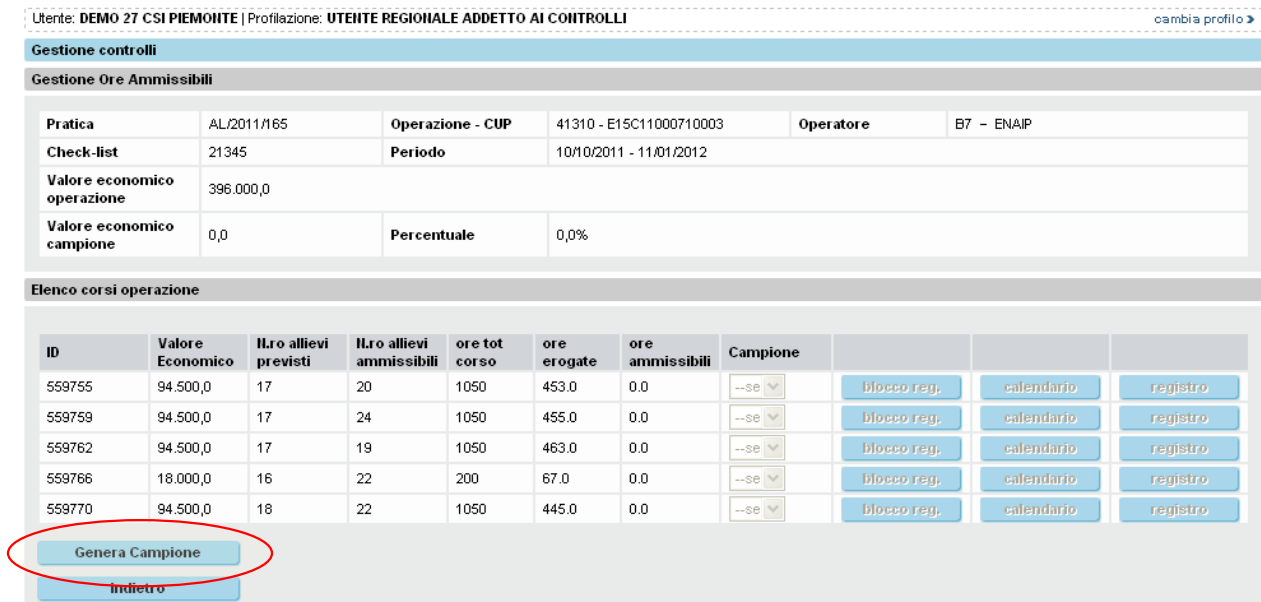

#### <span id="page-10-0"></span>*Aggiungi al campione*

I corsi del campione sono indicati dalla "S" nella relativa colonna; dopo la generazione è sempre possibile aggiungere degli altri corsi, premendo "Modifica Campione" dopo aver impostato "S"

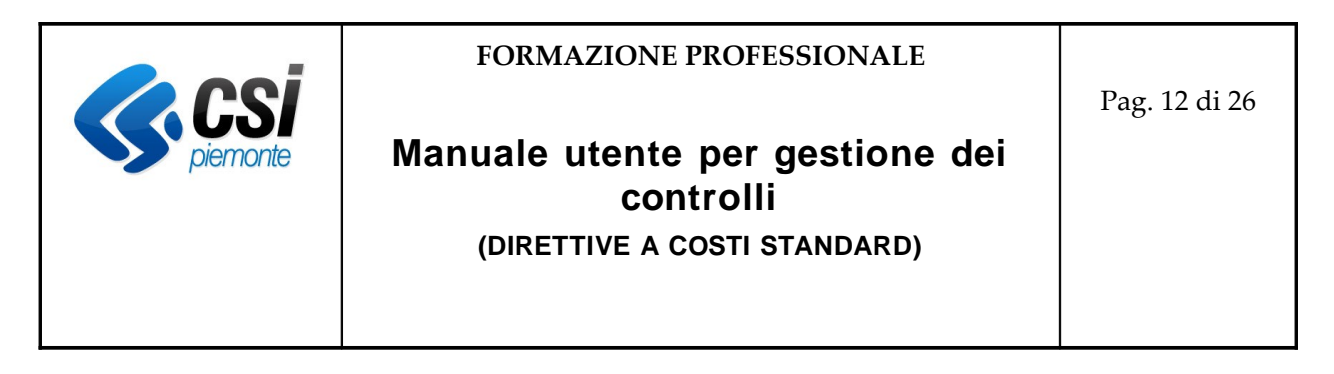

nella selectList "Campione" per il corso scelto.

Dopo la generazione del campione, sono attive le funzionalità "Calendario" e "Blocca registro".

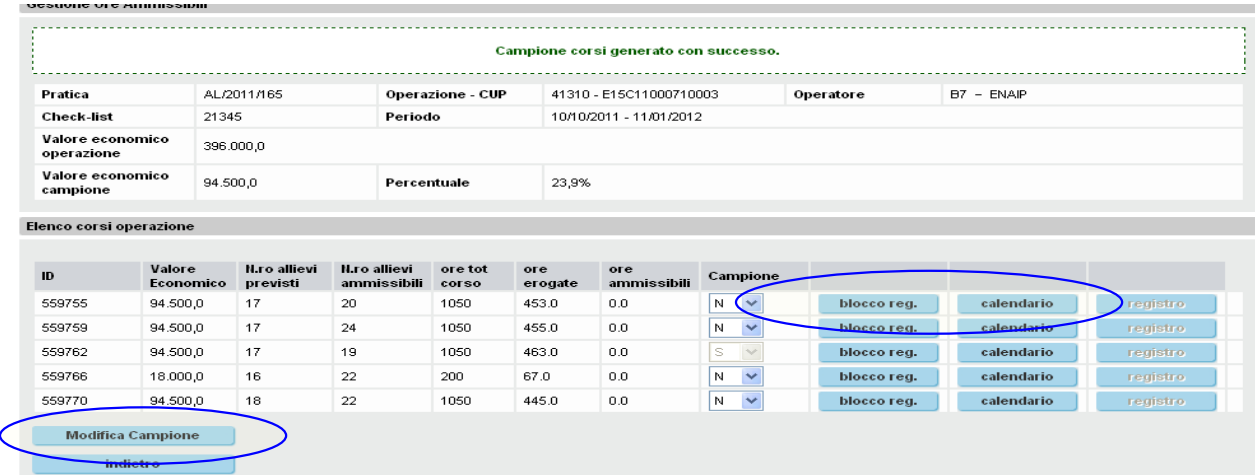

Per il controllo in Ufficio non è previsto il campione (e quindi non sono previsti corsi da controllare obbligatoriamente!) e queste funzionalità sono da subito accessibili.

#### <span id="page-11-1"></span>*Osservazione 1 – Controllo in Ufficio*

Tuttavia, se viene controllato/visonato il calendario di un corso, è necessario controllare/visionare anche il relativo registro, per evitare possibili incongruenze dei dati.

#### <span id="page-11-0"></span>**6. Calendario**

Se il calendario non richiede alcun intervento di modifica per le ore dichiarate, è sufficiente premere "Visionato" per indicare al sistema che il controllo è stato effettuato.

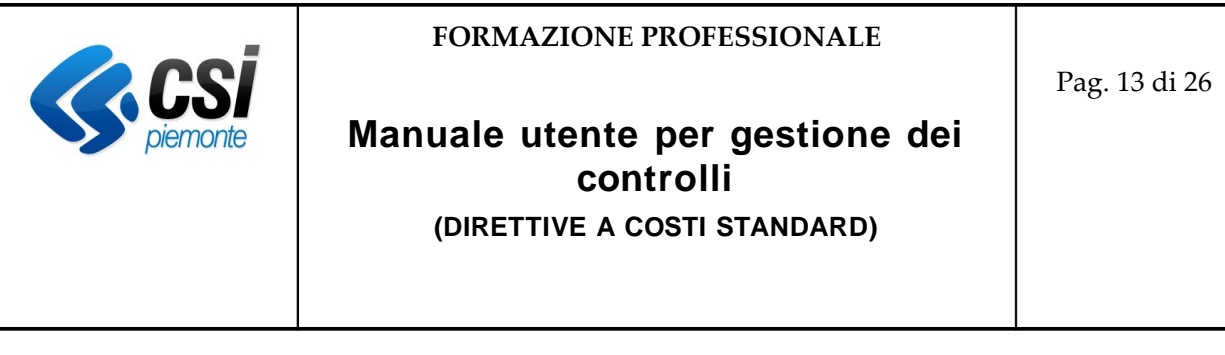

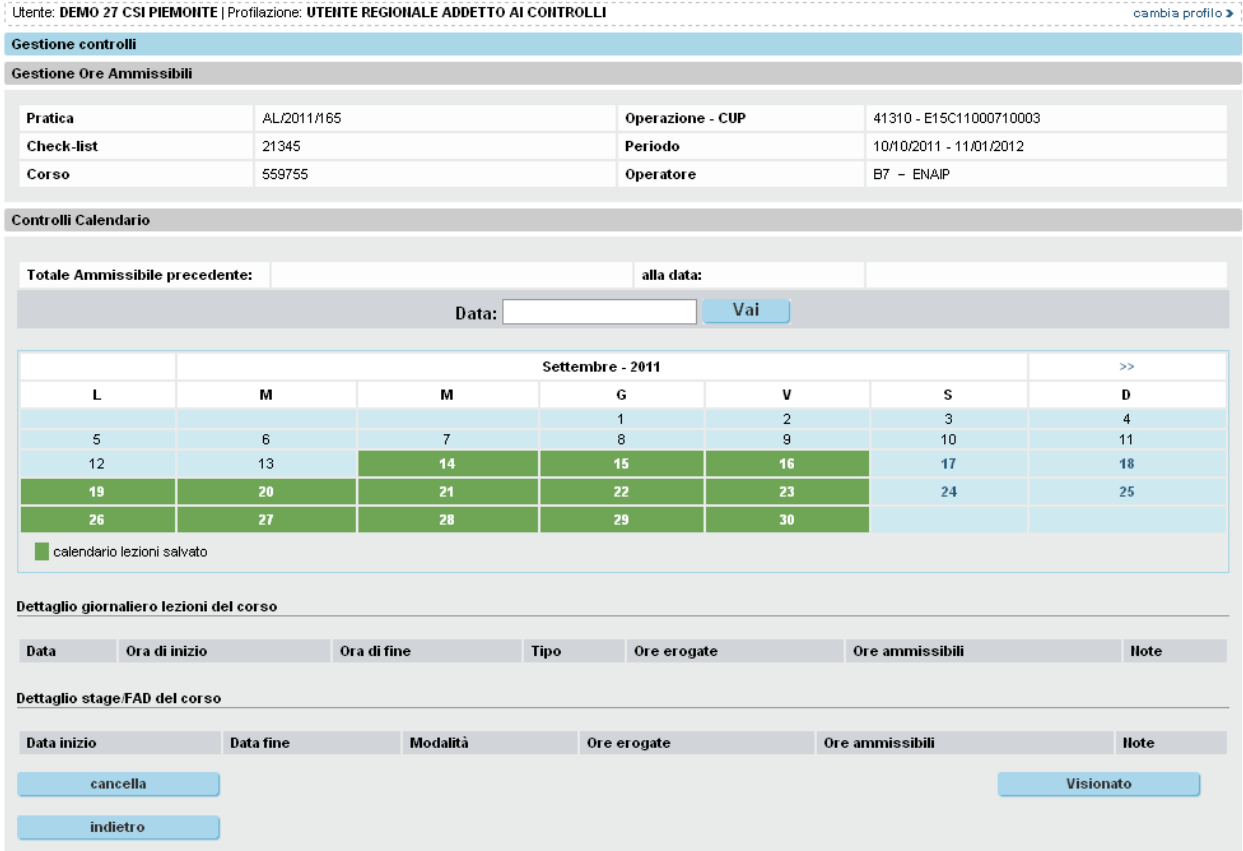

Altrimenti, posizionandosi su un giorno di lezione (il numero del giorno è un link editabile) si accede al dettaglio delle ore e si può inserire un valore per le ore ammissibili (il sistema accetta le mezze ore sotto forma centesimale  $4h30' \rightarrow 4,50$ ).

Il salvataggio anche di un singolo dato indica al sistema che il controllo è stato effettuato; ulteriori interventi sono sempre possibili, fino a chiusura del controllo, avendo sempre cura di salvare dopo ogni modifica.

#### <span id="page-12-0"></span>**Riduzione monte ore**

Se, per effetto della decurtazione di ore lezione, uno o più allievi vengono a trovarsi con un totale ore dichiarate (o ammissibili) maggiore del nuovo monte ore, il sistema avvisa con un messaggio non bloccante. Il controllore, per poter poi chiudere il controlllo, dovrà quindi accedere alla sezione registro ed effettuare le opportune modifiche (vedi il paragrafo sulla gestione del registro).

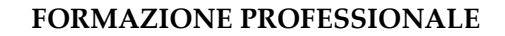

Pag. 14 di 26

### **Manuale utente per gestione dei controlli**

**(DIRETTIVE A COSTI STANDARD)**

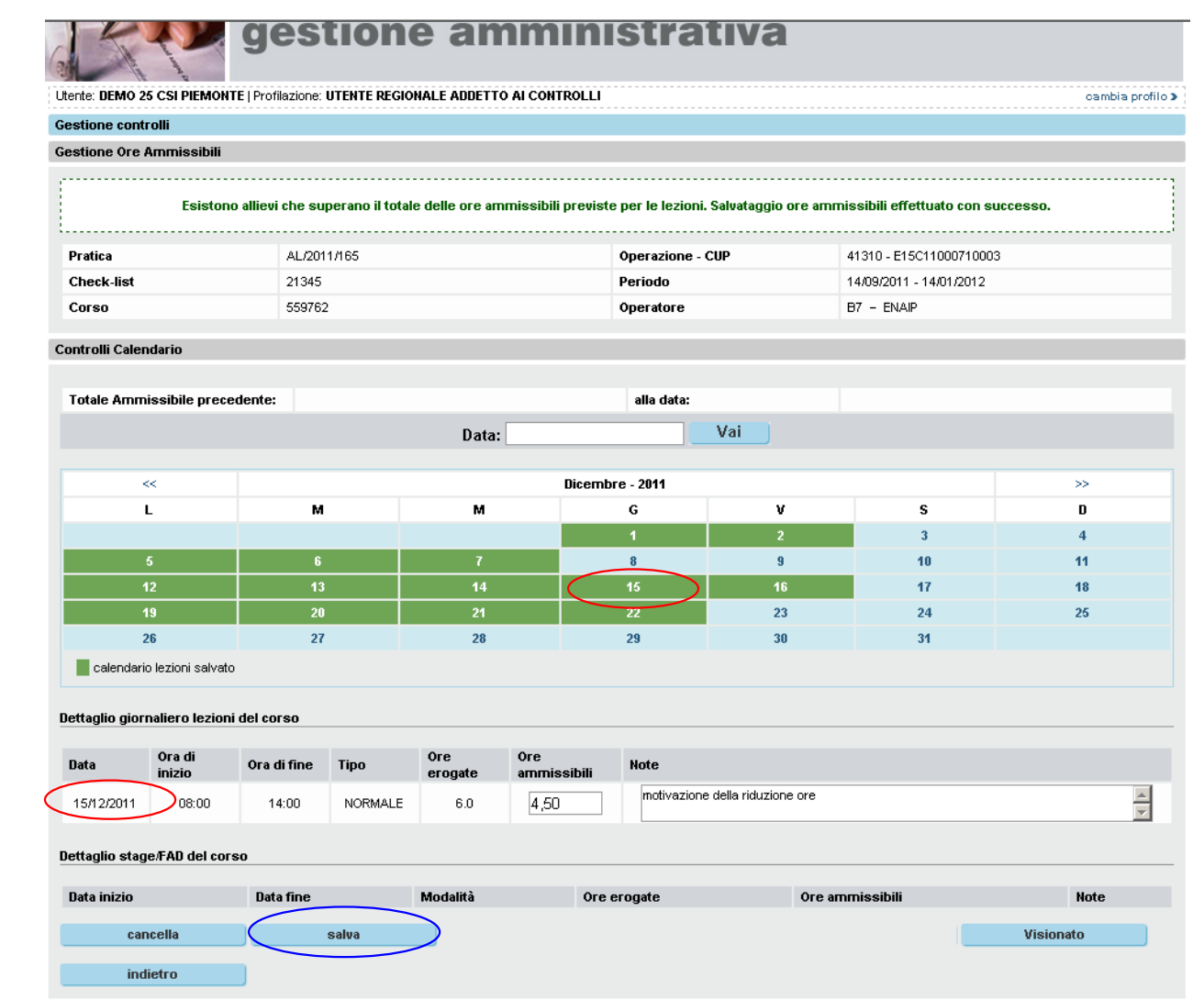

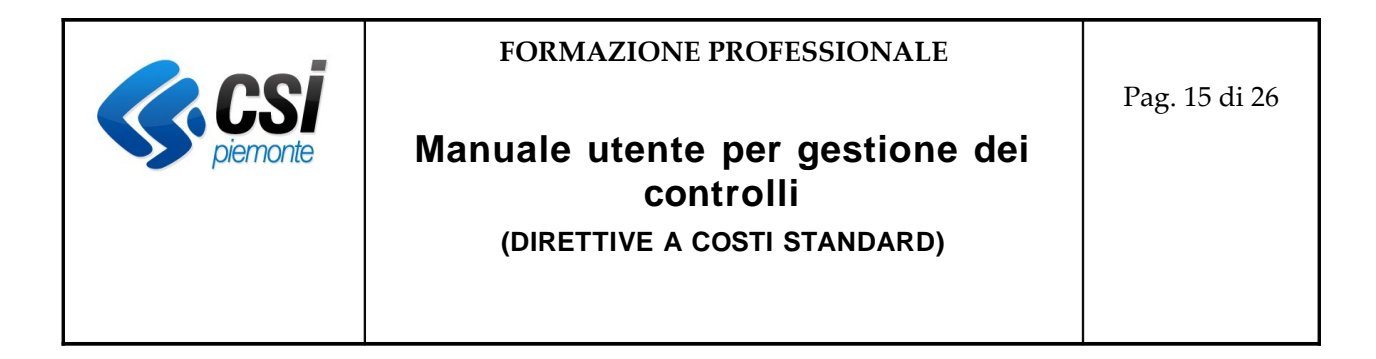

#### <span id="page-14-1"></span>**7. Registro**

Prima di accedere alla gestione dei controlli sul registro, è necessario effetturne il blocco.

#### <span id="page-14-0"></span>**Blocca registro**

Con il blocco del registro il sistema calcola per ogni allievo di ciascun corso il totale delle ore dichiarate (ammministrative e didattiche) per tutte le lezioni comprese nel periodo di riferimento del controllo, al netto delle ore di assenza segnate nel registro.

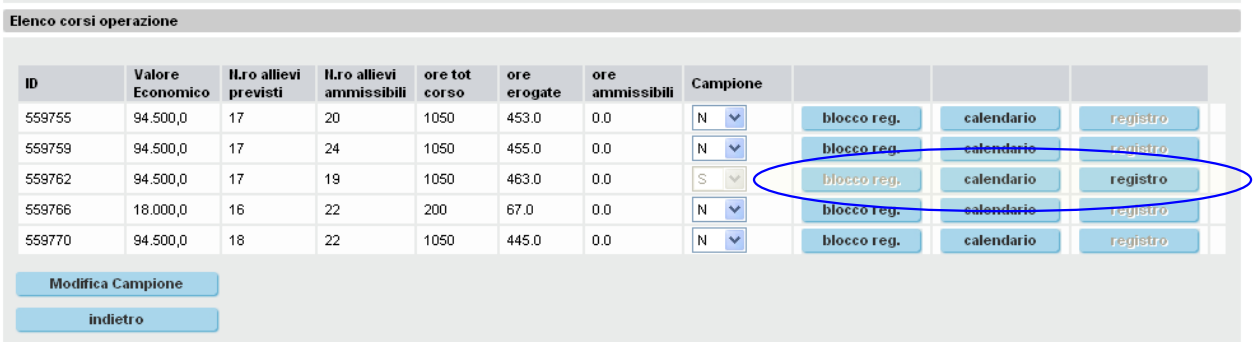

Dopo questa operazione il registro assenze non è più modificabile da parte dell'operatore, per le lezioni comprese nel periodo.

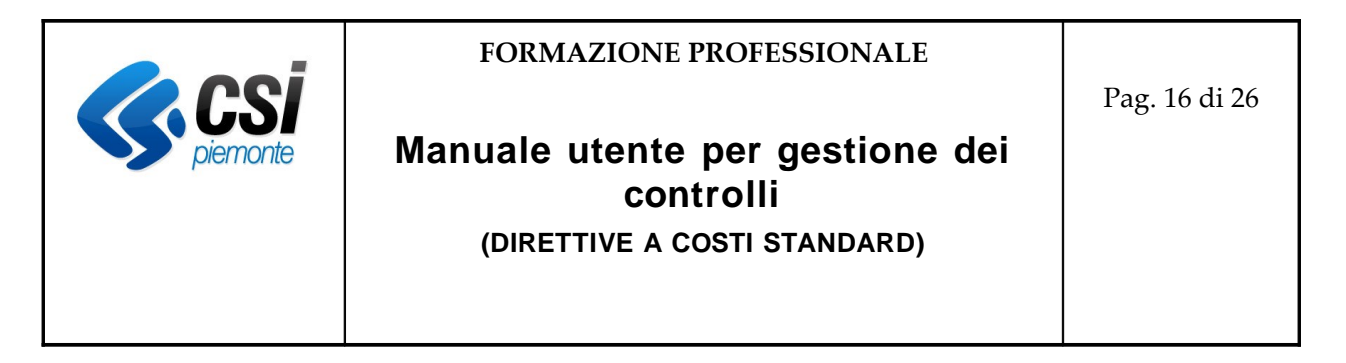

#### <span id="page-15-2"></span>**Gestione registro**

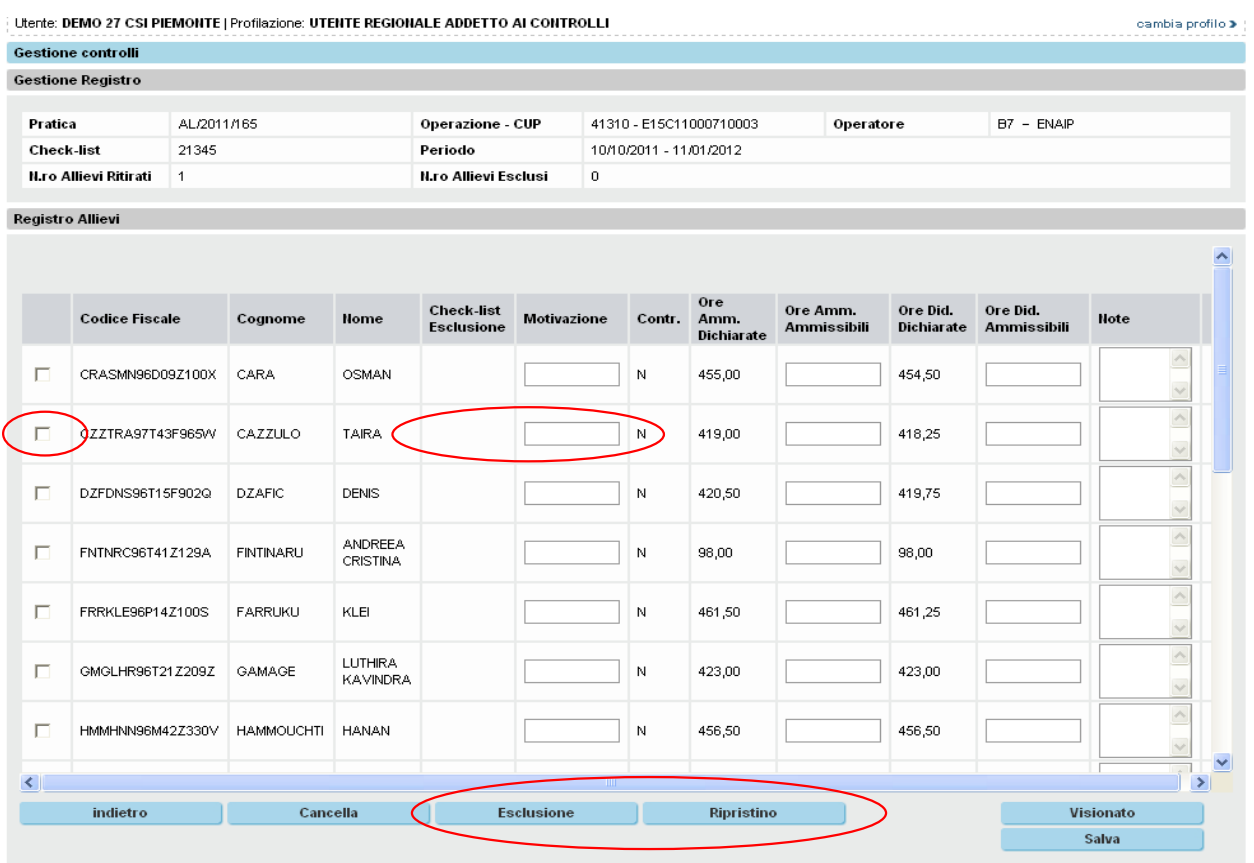

L'operatività del controllo sul registro è analoga al calendario: "Visionato", se non ci sono modifiche da apportare e "Salva", per inserire valori diversi dal dichiarato (il sistema accetta i quarti d'ora sotto forma centesimale  $5h15' \rightarrow 5,25$ ).

#### <span id="page-15-1"></span>*Osservazione 1 – Allievi da visionare obbligatoriamente*

Il sistema segnala con "Contr." = 'V' quegli allievi che, per effetto di un intervento sul monte ore, superano il nuovo valore massimo consentito.

Per questi allievi è obbligatorio intervenire per poter chiudere il controllo.

#### <span id="page-15-0"></span>*Osservazione 2 – Esclusione/ripristino allievo*

Il sistema dà la possibilità di escludere un eventuale allievo dal controllo (e dai successivi), per esempio se non ha i requisiti; nel caso, si procede come segue:

1. si selezione l'allievo che si vuole escludere, con la spunta del check-box nella prima colonna;

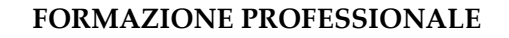

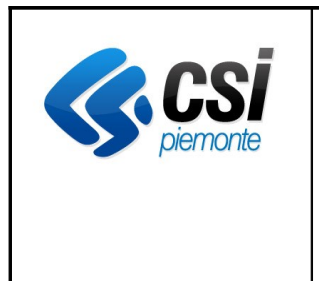

**(DIRETTIVE A COSTI STANDARD)**

- 2. inserire la motivazione;
- 3. premere "Esclusione"

Il sistema in automatico collega l'operazione al presente controllo (numero di check-list) e pone a zero tutte le ore.

E' possibile tornare indietro, procedendo con la sellezione dell'allievo e "Ripristino". In questo caso, è necessario

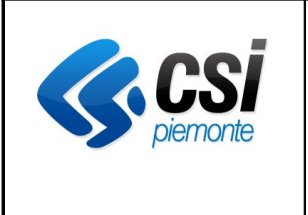

### **Manuale utente per gestione dei controlli**

**(DIRETTIVE A COSTI STANDARD)**

#### <span id="page-17-0"></span>**8. Gestione costi ammissibili in modalità semplificata**

In fase di controllo di spesa, in modalità semplificata, il Sistema visualizza l'elenco dei corsi che devono esser soggetti al controllo di spesa da parte del revisore e, successivamente, l'elenco delle spese da controllare, per ciascun corso.

#### <span id="page-17-1"></span>**Elenco corsi**

La pagina di elenco corsi per operazione riporta, per ciascun corso, il rispettivo valore a preventivo, il valore dichiarato nella richiesta di rimborso, il valore controllato nel presente controllo e il valore ammesso finale. Vengono anche riportate le colonne relative alle eventuali penalità applicate a consuntivo e a seguito del controllo. Inoltre, l'ultima colonna presenterà un pulsante di "dettaglio" per ogni riga di corso, che permetterà di accedere ad una sezione di inserimento "Note" per corso [vedi ["Inserimento note del controllo per corso"](#page-24-0)].

Per i casi per cui sono previsti i controlli a campione, la pagina si presenta come indicato nella seguente figura:

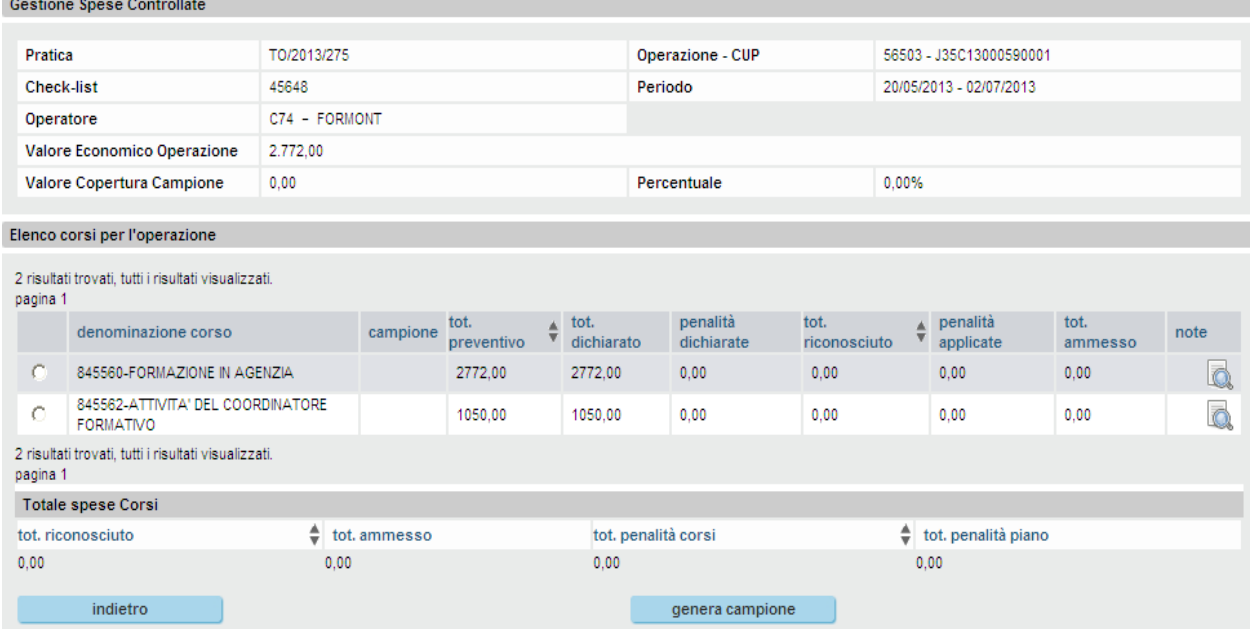

Il dettaglio di spesa sarà accessibile solo dopo aver generato il campione per i corsi oggetto del controllo.

Quindi, la pagina presenterà i pulsanti per accedere al dettaglio di spesa, per ciascun corso, come da figura seguente:

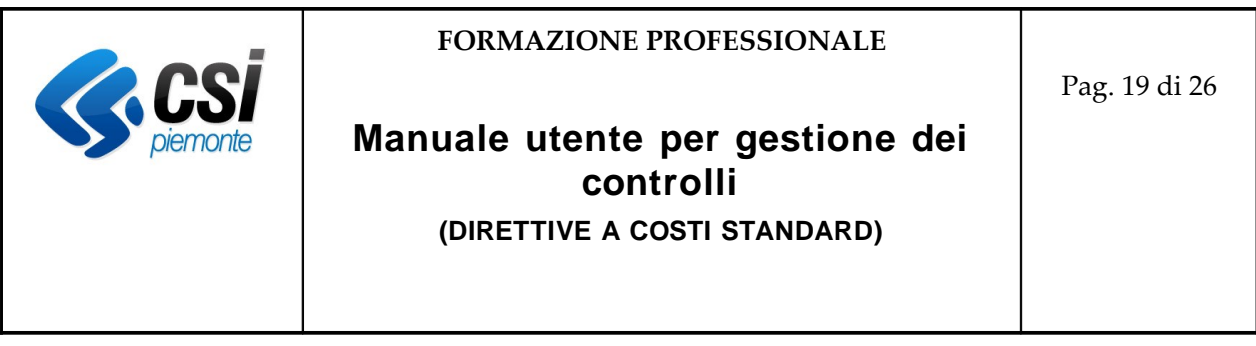

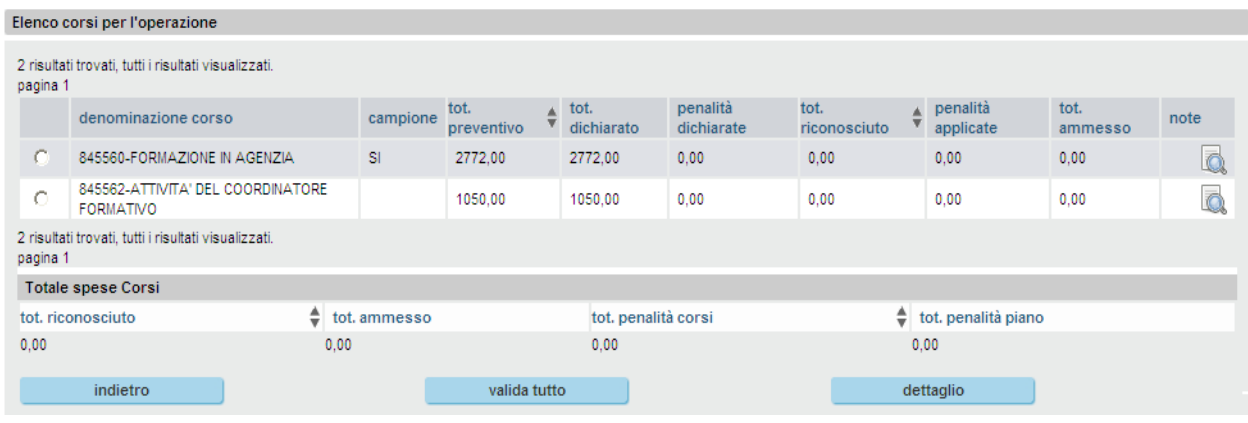

Selezionando un corso e premendo sul pulsante "dettaglio" si accede alla pagina di elenco spese [vedi ["Elenco spese"](#page-19-1)].

Nel caso si stia eseguendo un controllo di spesa per una Direttiva per cui devono esser gestite le aziende committenti, nella medesima pagina saranno presenti i pulsanti "committenti & penalità" e "applica penalità piano" [vedi ["Osservazione 2 – gestione committenti e penalità"](#page-18-0)].

#### <span id="page-18-1"></span>*Osservazione 1 – validare tutto il dichiarato*

Il pulsante "valida tutto" permette di approvare gli stessi importi dichiarati nella richiesta di rimborso. La pressione su tale pulsante agisce solo sulle voci di spesa non ancora controllate.

Nel caso si stia eseguendo un controllo di spesa per una Direttiva per cui devono esser gestite le aziende committenti, alla validazione di tutte le voci di spesa non ancora controllate, il Sistema confermerà anche i dati dichiarati per le aziende committenti ed eventuali penalità corso dichiarate.

#### <span id="page-18-0"></span>*Osservazione 2 – gestione committenti e penalità*

Nel caso si stia eseguendo un controllo di spesa per una Direttiva per cui devono esser gestite le aziende committenti, il dettaglio di spesa potrà esser inserito, per ciascuna azienda committente, tramite il pulsante "committenti & penalità", che permetterà di accedere alla pagina [["Aziende](#page-21-0) [committenti: elenco"](#page-21-0)].

Invece, digitando il pulsante "applica penalità piano" il Sistema applicherà eventuali penalità confermate sul piano oggetto del controllo; nel caso in cui l'utente non abbia confermato nessuna penalità piano, al click su tale pulsante, il Sistema provvederà, ove possibile, a verificare in automatico se la penalità è da applicare o meno sull'intero piano. Non sarà comunque possibile applicare le penalità del piano se non sono stati controllati tutti i corsi; inoltre non sarà possibile chiudere il controllo se non sono state applicate eventuali penalità piano previste a progetto.

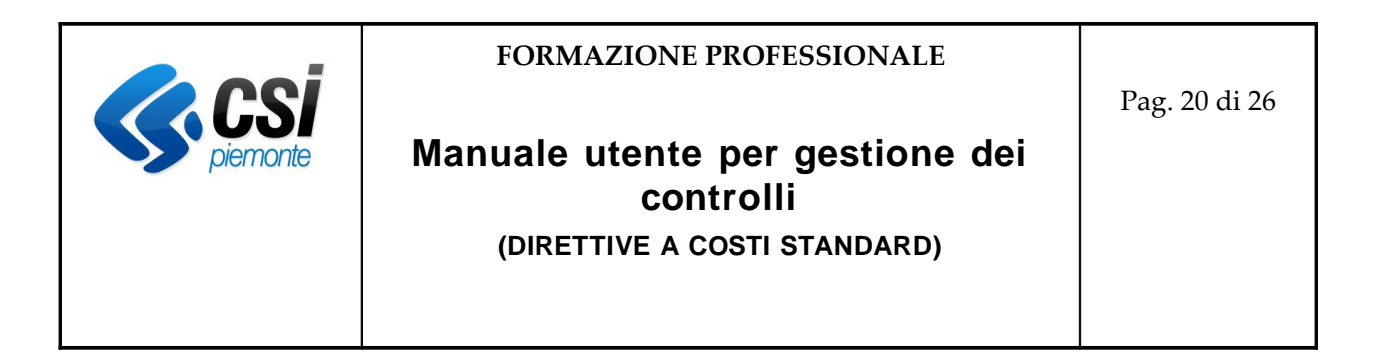

#### <span id="page-19-1"></span>**Elenco spese**

La seguente figura mostra la pagina di elenco spese dove vengono riportate, per ciascun corso, le voci di spesa con i corrispondenti valori dichiarati nella richiesta di rimborso o già controllati.

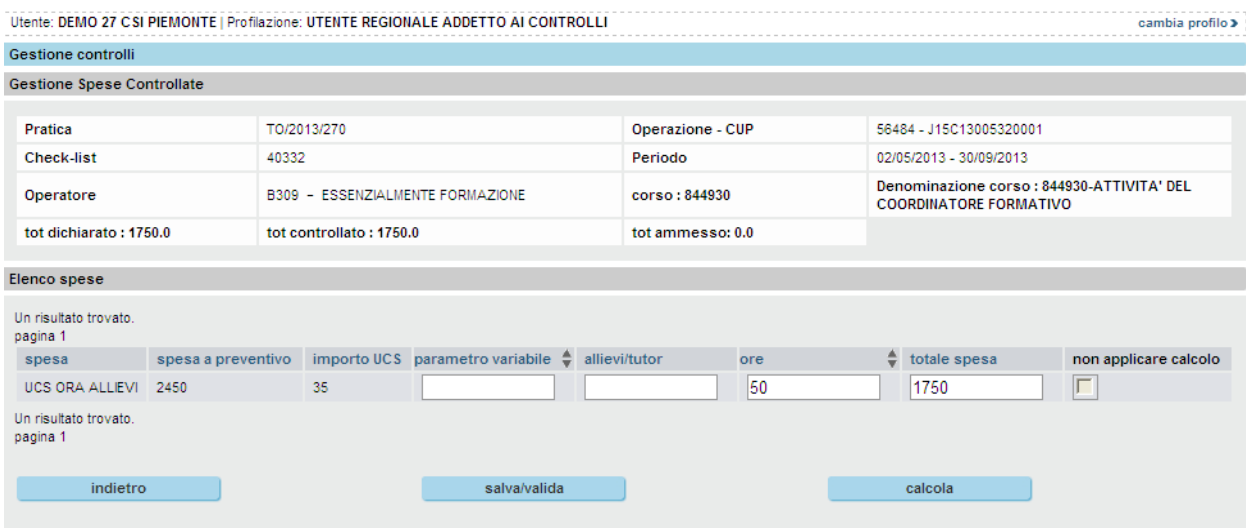

Per ciascuna voce di spesa, in base alla tipologia di calcolo da adottare per il tipo UCS, sarà possibile indicare il valore controllato di ore e/o numero allievi/tutor e/o l'eventuale parametro variabile sostitutivo dell'importo UCS. La modifica di uno o più variabili, con la pressione del pulsante "calcola" o "salva/valida", permette al Sistema di ricalcolare il "totale spesa", tenendo in considerazione i nuovi valori approvati nel controllo.

In base alla tipologia di calcolo da applicare per la voce di spesa, il totale spesa sarà ottenuto dalla moltiplicazione di:

#### **importo UCS \* allievi/tutor (***se presenti***) \* ore (***se presenti***)**

*oppure* **parametro variabile \* allievi/tutor (***se presenti***) \* ore (***se presenti***)**

#### <span id="page-19-0"></span>*Osservazione 1 – approvare un totale di spesa non ottenuto con calcolo*

A parità di ore e/o numero allievi/tutor dichiarati, potrebbe esser possibile indicare un "totale spesa" differente da quello ottenuto tramite il corrispondente calcolo.

Tale situazione si applica nei casi in cui, per esempio, il numero di ore totali da approvare non corrisponde al prodotto ottenuto dal numero di ore moltiplicate per ciascun allievo (poiché, tramite

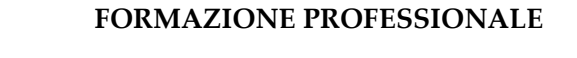

### **Manuale utente per gestione dei controlli**

Pag. 21 di 26

**(DIRETTIVE A COSTI STANDARD)**

tale controllo di spesa semplificato, non è possibile indicare le ore fatte da ciascun allievo).

Per approvare un totale di spesa differente da quello ottenuto con il calcolo, oltre a modificare manualmente il valore "totale spesa", occorre selezionare il check "non applicare calcolo"; in tal modo il Sistema non eseguirà, per quella voce di spesa, il calcolo automatico, ma considererà, come valore ammesso a seguito del controllo, il dato indicato nel campo "totale spesa".

#### <span id="page-20-0"></span>*Osservazione 2 – differenza tra "calcola" e "salva/valida"*

Premendo il pulsante "calcola" il Sistema eseguirà, per ciascuna voce di spesa presente nella pagina, i corrispondenti conteggi automatici (a meno che sia stato selezionato il check "non applicare calcolo"); al termine dell'elaborazione verrà presentata la pagina con i totali ricalcolati, ma non aggiornati sul database.

Premendo il pulsante "salva/valida" il Sistema, dopo aver eseguito, per ciascuna voce di spesa presente nella pagina, i corrispondenti conteggi automatici (a meno che sia stato selezionato il check "non applicare calcolo"), salverà tutti i corrispondenti valori sul database.

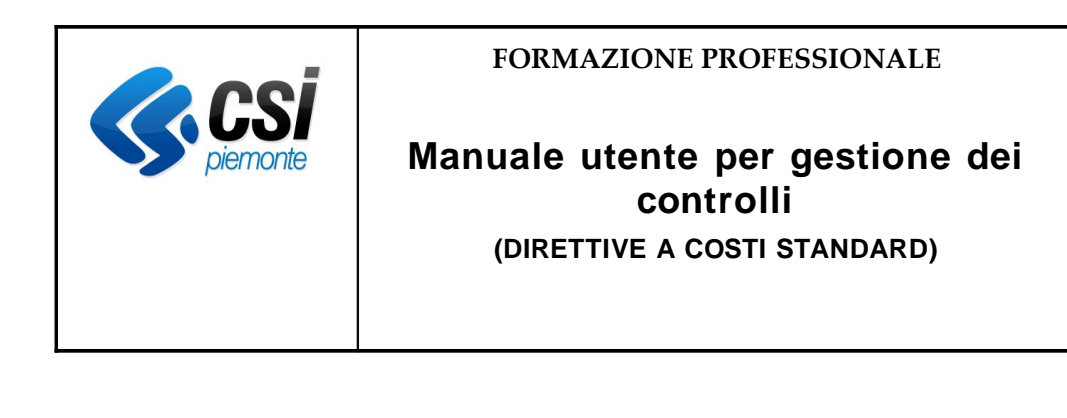

#### <span id="page-21-0"></span>**Aziende committenti: elenco**

La seguente figura mostra la pagina di elenco aziende committenti dove vengono riportate, per ciascun corso, le aziende che partecipano, con la propria percentuale di cofinanziamento, alla spesa del corso.

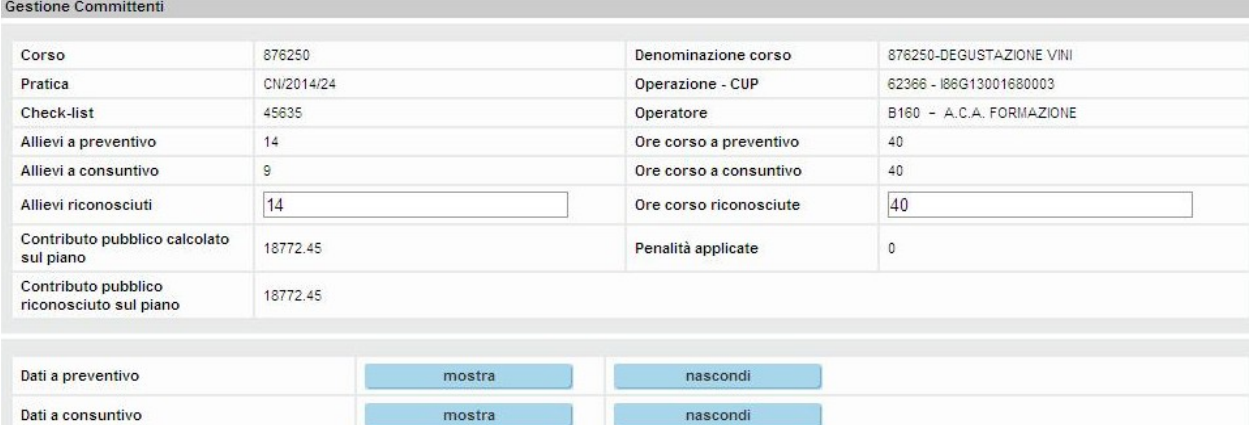

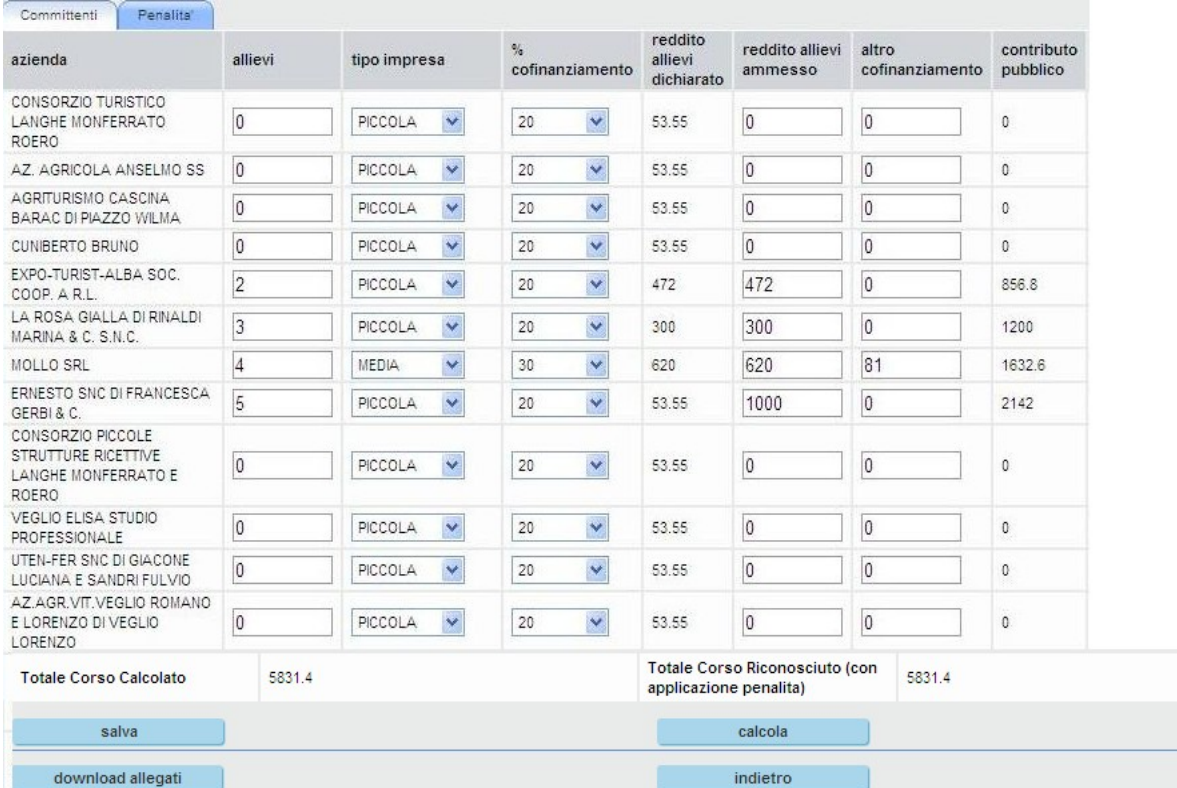

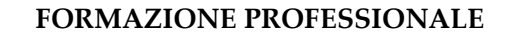

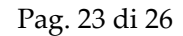

## **Manuale utente per gestione dei controlli**

**(DIRETTIVE A COSTI STANDARD)**

Tramite tale maschera è possibile confermare o modificare i dati dichiarati nella richiesta di rimborso relativi a: numero allievi per azienda, numero allievi/numero ore del corso, percentuale di cofinanziamento di ogni azienda (modificabile in caso l'azienda abbia una dimensione diversa o nel caso in cui si sia passati ad una formazione specifica), l'eventuale valore dei cedolini dimostranti il mancato reddito e le eventuali fatture emesse (i documenti dimostranti tali spese potranno esser scaricati in formato digitale tramite l'apposito pulsante di "download").

La modifica di uno o più valori, con la pressione del pulsante "calcola" o "salva", permette al Sistema di ricalcolare il "contributo pubblico" spettante per ogni azienda committente del corso, tenendo in considerazione i nuovi valori approvati nel controllo. Al click sul pulsante "salva" verranno considerate nel calcolo eventuali penalità dichiarate e/o confermate per quel corso; tali penalità possono comunque esser applicate/non applicate tramite l'apposita sezione [["Aziende](#page-23-0) [committenti: gestione penalità"](#page-23-0)].

#### <span id="page-22-1"></span>*Osservazione 1 – differenza tra "calcola" e "salva"*

Premendo il pulsante "calcola" il Sistema eseguirà, per ciascuna voce di azienda presente nella pagina, i corrispondenti conteggi automatici; al termine dell'elaborazione verrà presentata la pagina con i totali ricalcolati, ma non aggiornati sul database.

Premendo il pulsante "salva" il Sistema invece, oltre ad eseguire i calcoli automatici per ciascuna voce di azienda presente nella pagina, considererà nel conteggio anche le penalità corso dichiarate e/o confermate e salverà tutti i valori, così calcolati sul database.

#### <span id="page-22-0"></span>*Osservazione 2 – mostra/nascondi dei dati a preventivo e consuntivo*

Tramite gli appositi pulsanti "mostra" e "nascondi" sarà possibile visualizzare le tabelle contenenti i dati a preventivo e/o a consuntivo relativi al corso corrente, con il dettaglio delle aziende committenti.

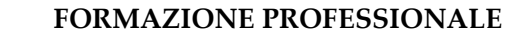

#### Pag. 24 di 26

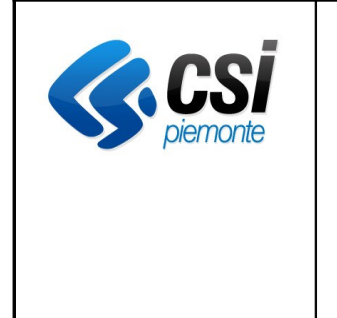

### **Manuale utente per gestione dei controlli**

**(DIRETTIVE A COSTI STANDARD)**

#### <span id="page-23-0"></span>**Aziende committenti: gestione penalità**

La seguente figura mostra la pagina di elenco penalità da applicare eventualmente al corso corrente:

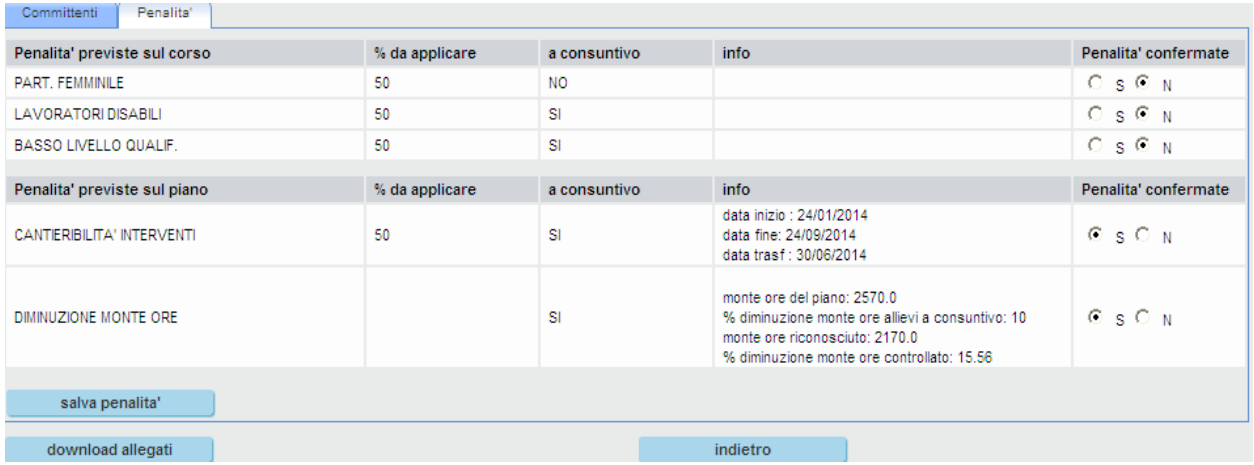

Le penalità sono distinte in due sezioni:

- ✔ Penalità previste sul corso: vengono elencate le penalità previste a progetto, da applicare sul corso corrente. Viene visualizzato il valore percentuale da applicare e, nella colonna "a consuntivo", l'informazione che sia stata applicata o meno in fase di richiesta di rimborso. Tramite la selezione del radio button Sì/No è possibile confermare o meno l'applicazione di tali penalità. Al salvataggio, verranno applicate, sul corso corrente, le penalità corso confermate e quindi il valore del contributo pubblico pre-calcolato sul corso corrente, verrà decurtato di tutte le penalità corso così confermate.
- ✔ Penalità previste sul piano: vengono elencate le penalità previste a progetto, da applicare su tutti i corsi del piano oggetto del controllo. Viene visualizzato il valore percentuale da applicare e, nella colonna "a consuntivo", l'informazione che sia stata applicata o meno in fase di richiesta di rimborso. Inoltre, nella colonna "info" vengono fornite eventuali informazioni aggiuntive utili per discriminare se la penalità è da applicare o no. Tramite la selezione del radio button Sì/No è possibile confermare o meno l'applicazione di tali penalità. Al salvataggio, le penalità confermate verranno salvate sul db e potranno esser applicate al termine del controllo su tutti i corsi, tramite il pulsante "applica penalità piano" presente nella pagina [["Elenco corsi"](#page-17-1)].

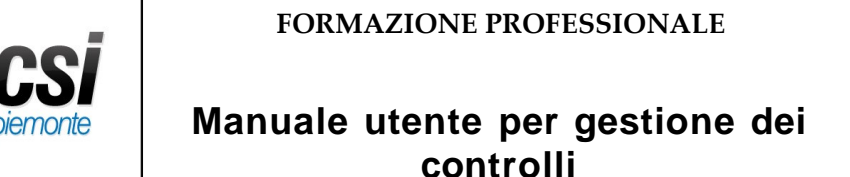

**(DIRETTIVE A COSTI STANDARD)**

#### <span id="page-24-0"></span>**9. Inserimento note del controllo per corso**

La seguente pagina è accessibile dalla maschera di [["Elenco corsi"](#page-17-1)], prevista per il controllo semplificato delle spese.

Tramite tale pagina l'utente revisore potrà inserire/modificare delle note, per il corso selezionato, all'interno del controllo corrente; inoltre potrà visualizzare eventuali note inserite (anche da altri utenti revisori), per lo stesso corso, in controlli precedenti. Gestione Spese Controlli Note

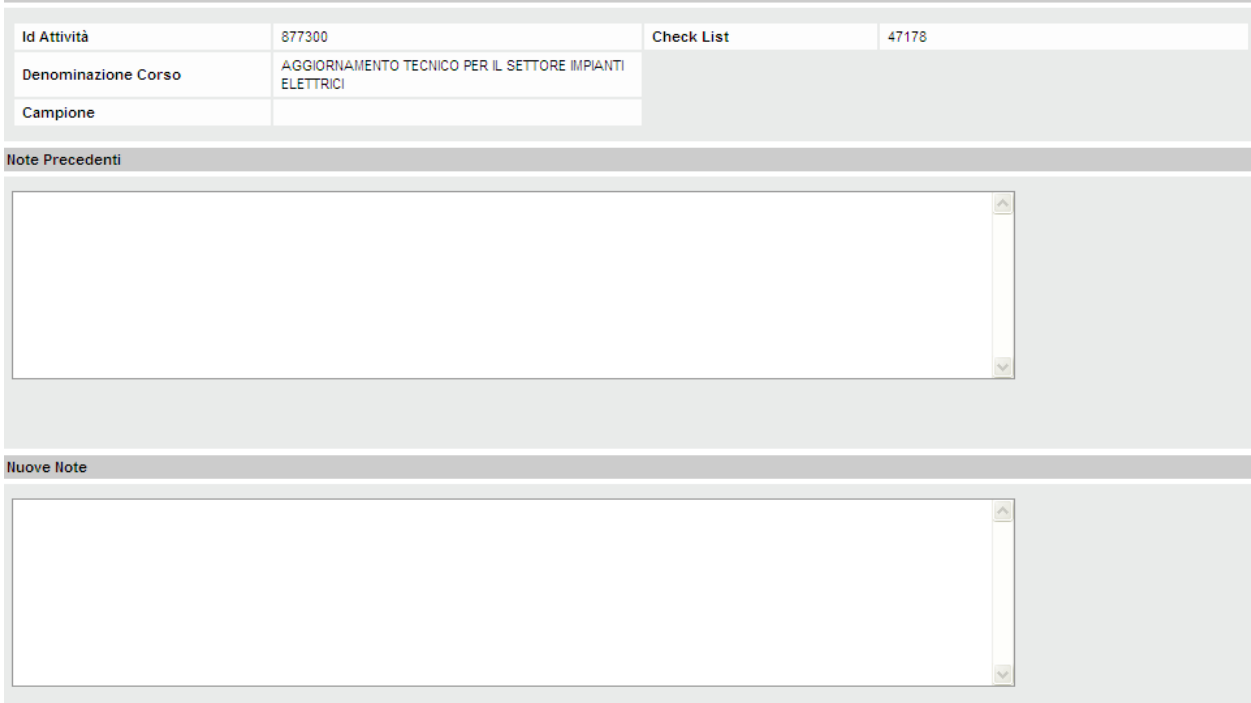

Cliccando sul pulsante "salva" si potranno aggiornare le note descrittive del controllo corrente, per il corso selezionato.

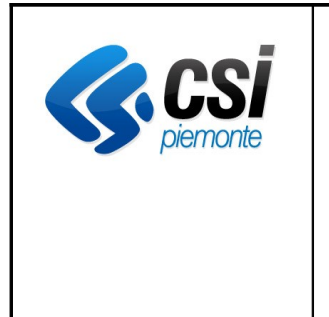

#### **FORMAZIONE PROFESSIONALE**

Pag. 26 di 26

### **Manuale utente per gestione dei controlli**

**(DIRETTIVE A COSTI STANDARD)**

#### **10. Gestione verbali**

<span id="page-25-0"></span>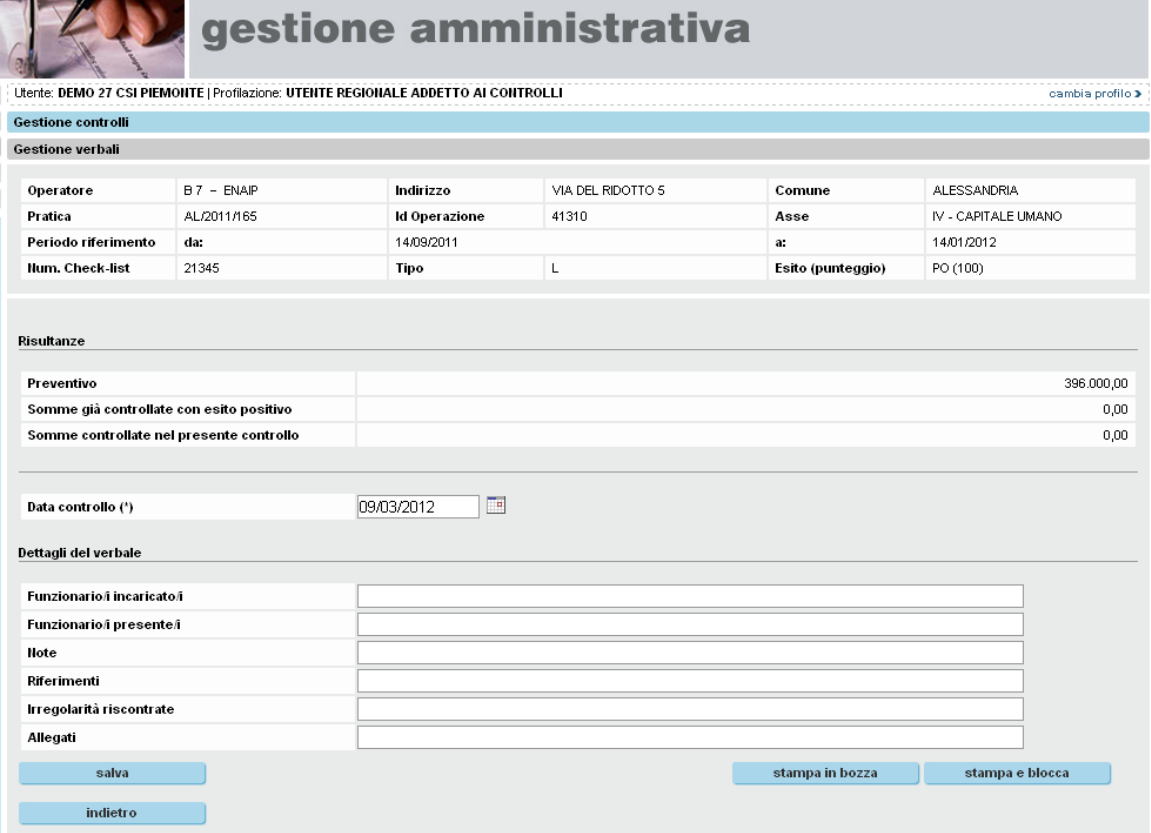

La "Stampa in bozza" è sempre disponibile fino alla chiusura del controllo.

Con "Salva" è possibile registrare le informazioni opzionali di dettaglio del verbale.

Al momento della chiusura il sistema effettua il controllo che tutti i vincoli siano rispettati; in caso di esito negativo della verifica, il salvataggio non viene effettuato e ne viene data giustificazione con un apposito messaggio.

#### **Osservazione!**

Se la check-list è chiusa con esito negativo, il sistema non effettua alcuna valorizzazione automatica dei campi dei valori ammissibili. Vengono salvate solo i dati verificati direttamente dal controllore.